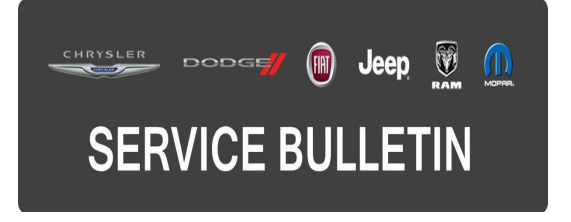

**NUMBER:** 18-048-15 **GROUP:** Vehicle Performance

**DATE:** June 02, 2015

This bulletin is supplied as technical information only and is not an authorization for repair. No part of this publication may be reproduced, stored in a retrieval system, or transmitted, in any form or by any means, electronic, mechanical, photocopying, or otherwise, without written permission of FCA US LLC.

### **HELP USING THE wiTECH DIAGNOSTIC APPLICATION FOR FLASHING AN ECU IS AVAILABLE BY SELECTING "HELP" THEN "HELP CONTENTS" AT THE TOP OF THE wiTECH DIAGNOSTIC APPLICATION WINDOW.**

### **THE wiTECH SOFTWARE LEVEL MUST BE AT 15.04 OR HIGHER TO PERFORM THIS PROCEDURE.**

#### **SUBJECT:**

Flash: 2.4L Powertrain Diagnostic And System Enhancements

# **OVERVIEW:**

This bulletin involves reprogramming the Powertrain Control Module (PCM) with the latest available software.

# **MODELS:**

2015 (VM) Ram Promaster City

### **NOTE: This bulletin applies to vehicles built on or before June 01, 2015 (MDH 0601XX) equipped with a 2.4L engine (Sales Code ED6).**

# **SYMPTOM/CONDITION:**

A small number of customers may experience the following symptoms below or a Malfunction Indicator Lamp (MIL) illumination. Upon further investigation the technician may find one or more of the following Diagnostic Trouble Codes (DTCs).

- P0171 Fuel System 1/1 Lean.
- P050D Cold Start Rough Idle.
- Increased RPM on start up.
- Reduced RPM when shifted into drive or reverse when cold.

# **DIAGNOSIS:**

Using a Scan Tool (wiTECH) with the appropriate Diagnostic Procedures available in TechCONNECT, verify all engine systems are functioning as designed. If DTCs or symptom conditions, other than the ones listed above are present, record the issues on the repair order and repair as necessary before proceeding further with this bulletin.

If the customer describes the symptom/condition listed above or if the technician finds the DTC, perform the Repair Procedure.

# **REPAIR PROCEDURE:**

**CAUTION: The Transmission Control Module (TCM) must be updated to the latest available software at the conclusion of this repair procedure. Refer to all applicable published service bulletins for detailed repair procedures and labor times regarding updating the TCM software.**

**NOTE: Install a battery charger to ensure battery voltage does not drop below 13.2 volts. Do not allow the charging voltage to climb above 13.5 volts during the flash process.**

#### **NOTE: If this flash process is interrupted/aborted, the flash should be restarted.**

- 1. Reprogram the PCM with the latest available software. Detailed instructions for flashing control modules using the wiTECH Diagnostic Application are available by selecting the "HELP" tab on the upper portion of the wiTECH window, then "HELP CONTENTS." This will open the Welcome to wiTECH Help screen where help topics can be selected.
- 2. Clear all DTCs that may have been set in any module due to reprogramming. The wiTECH application will automatically present all DTCs after the flash and allow them to be cleared.
- 3. Verify the TCM is programmed with the latest available software. Refer to all applicable published service bulletins for detailed repair procedures and labor times regarding updating the TCM software.

#### **POLICY:**

Reimbursable within the provisions of the warranty.

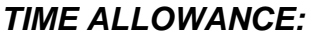

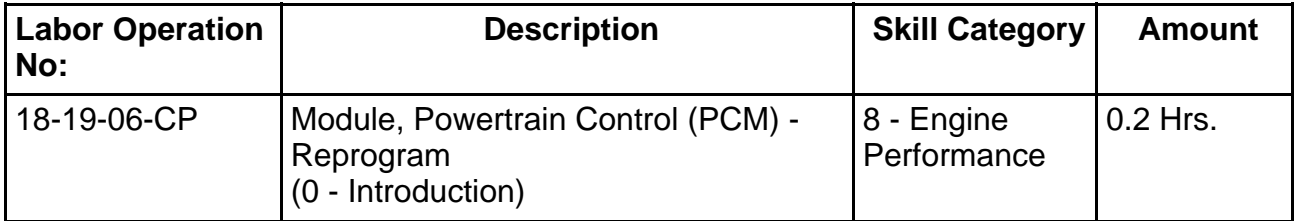

**NOTE: The expected completion time for the flash download portion of this procedure is approximately 5 minutes. Actual flash download times may be affected by vehicle connection and network capabilities.**

# **FAILURE CODE:**

**The dealer must choose which failure code to use. If the customer came in with an issue and the dealer found updated software to correct that issue, use failure code CC, for all other use failure code RF.**

- If the customer's concern matches the SYMPTOM/CONDITION identified in the Service Bulletin, than failure code CC is to be used.
- If an available flash is completed while addressing a different customer concern, failure code RF is to be used.

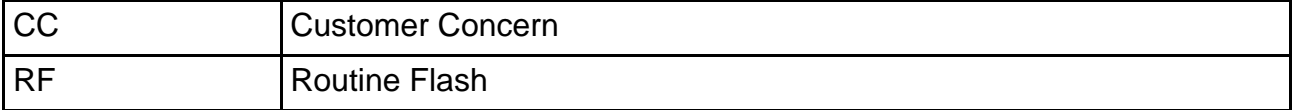